# **WORLDLINE NWW**

# **Ingenico iWL252 Bluetooth, iWL255 3G, iWL251 2G, ICT250 LAN/GPRS**

Kurzanleitung

# **KAUF**

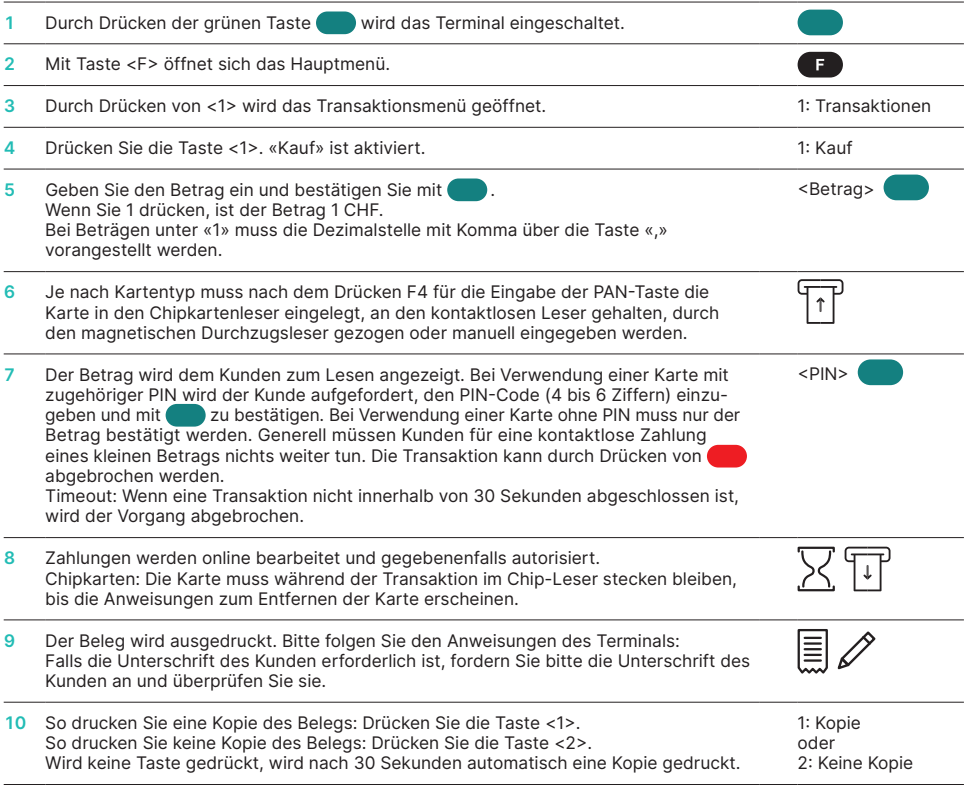

# **STORNIERUNG (STORNO)**

Mit dieser Funktion wird die **zuletzt ausgeführte Transaktion** abgebrochen.

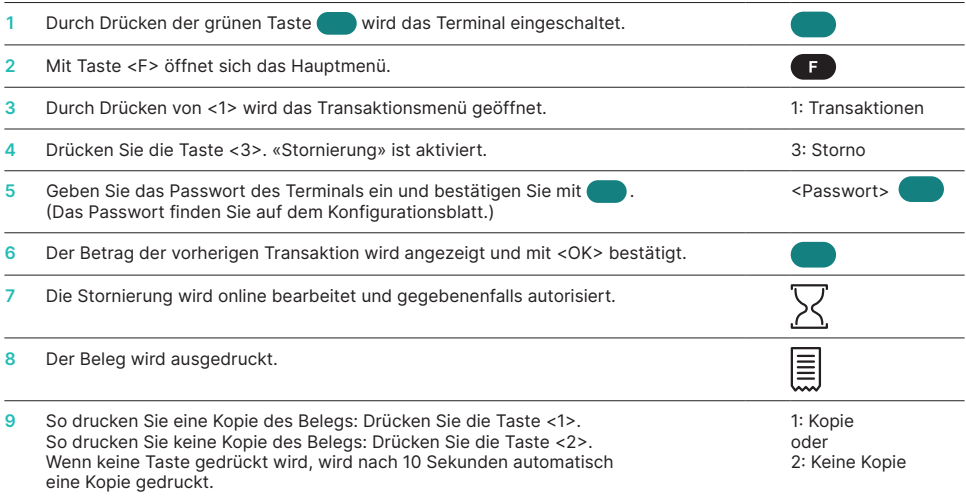

# **GUTSCHRIFT (RÜCKERSTATTUNG)**

Wenn eine Transaktion nicht mehr storniert werden kann, kann eine Gutschrift ausgestellt werden.

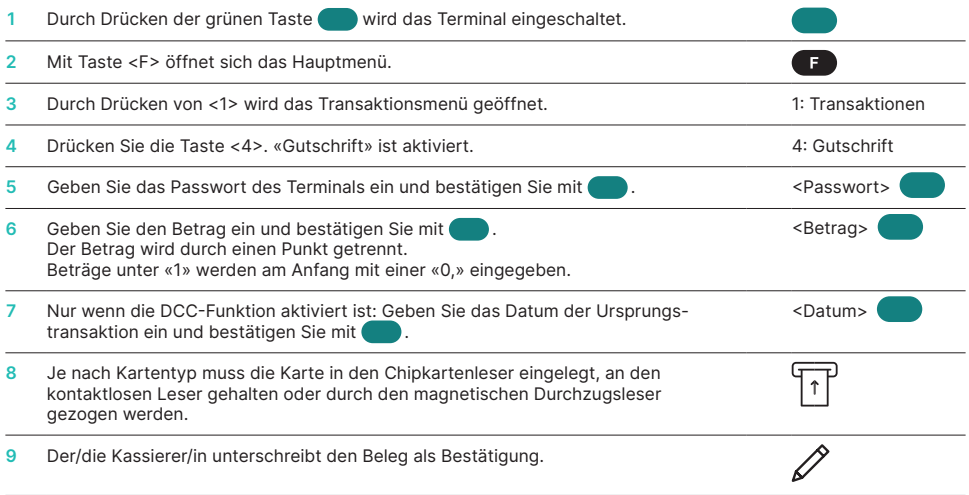

# **RESERVIERUNG**

Zusätzlich zu den beschriebenen Transaktionen ermöglicht das Terminal einen dedizierten Transaktionstyp für die Betragsreservierung, der z. B. von Hotel-, Mietwagen-, Flugticket- und anderen Abfertigungsdiensten verwendet wird. Die Funktionsweise dieser Zusatzfunktionen entspricht derselben Logik wie bei der Nutzung der Standardfunktionen.

Das Terminal erlaubt folgende Reservierungstransaktionen:

#### **A <5> Reservierung**

Transaktionstyp zur Buchung des Betrags auf der Karte des/der Karteninhaber/in.

- **B <6> Reservierungsabschluss** Transaktionstyp zum Buchen eines zuvor getätigten Reservierungsbetrags. Es kann der gesamte Betrag oder auch nur ein Teilbetrag gebucht werden.
- **C <0> <3> Reservierungsanpassung** Zur Erhöhung des Betrags der Reservierung.

So bearbeiten Sie Reservierungstransaktionen:

#### **A Reservierung**

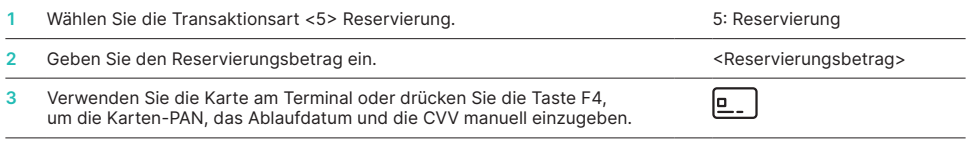

Behalten Sie den Terminalbeleg. Sie benötigen die Transaktionsreferenznummer, um die Transaktion abzuschliessen.

#### **B Reservierungsabschluss**

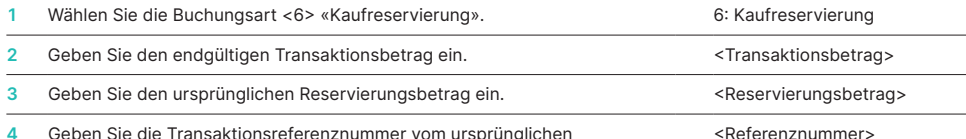

**4** Geben Sie die Transaktionsreferenznummer vom ursprünglichen Reservierungsbeleg ein.

**5** Die Karte muss am Terminal nicht gescannt werden.

ь Nach dieser Transaktion ist der endgültige Betrag gebucht.

#### **C Reservierungsanpassung**

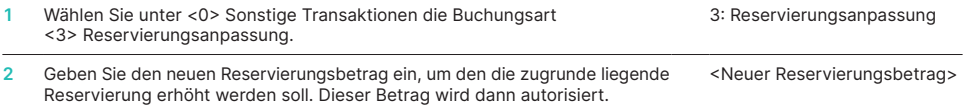

- **3** Geben Sie die Transaktionsreferenznummer vom ursprünglichen Reservierungsbeleg ein. <Referenznummer>
- ь Behalten Sie den Terminalbeleg (die ursprüngliche Transaktionsreferenznummer ist erforderlich), dieser wird erneut benötigt.

# **ZUSÄTZLICHER REFERENZTEXT**

Das Terminal unterstützt zusätzliche Funktionen, um zusätzliche Händlerdaten (z. B. eine Rechnung/ Rechnungsnummer, eine Verkaufsreferenz usw.) mit den Transaktionsdaten zu transportieren. Diese zusätzlichen Händlerdaten werden dem

Händler in der Vergütungsbestätigung dieser Transaktion zurückgesandt.

Bis zu 50 alphanumerische Zeichen können vom Händler manuell am Terminal eingegeben werden.

#### Umgang mit der Kasse:

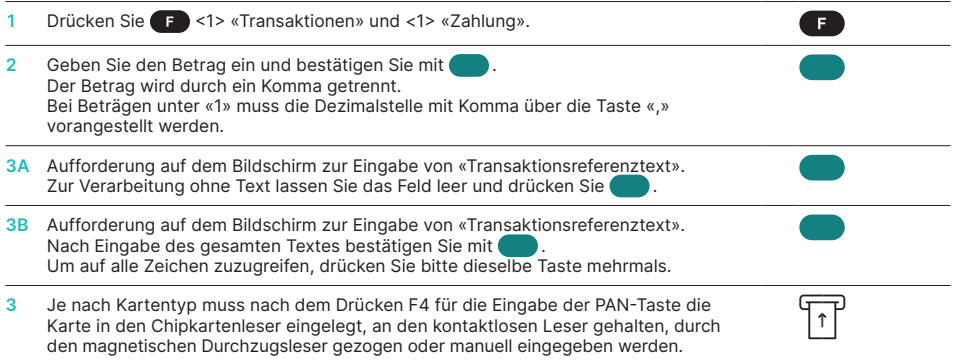

Je nach Vertrag werden Funktionen aktiviert oder deaktiviert. Sobald der Transaktionsreferenzbildschirm aktiviert ist, wird er am Terminal für alle Kauftransaktionen angezeigt.

# **TAGESABSCHLUSS**

Während des Tagesabschlusses werden alle bearbeiteten Transaktionen zur Gutschrift übermittelt und abgeschlossen. Nach dem Tagesabschluss werden alle Beträge gutgeschrieben. Ein Tagesabschluss sollte mindestens einmal am Tag durchgeführt werden – die beste Zeit ist nach Geschäftsschluss. Die Tages- und Schichtzähler werden auf «0» gesetzt. Während der Schichtübergabe können Sie festlegen, welche Transaktionen in dieser Zeit (Schicht) durchgeführt wurden. Die Schichtübergabe dient ausschliesslich Informationszwecken und **ersetzt keinen Tagesabschluss.**

#### **TIPPS**

- Software-Updates finden nachts und nur bei Schichtschluss statt. Öffnen Sie daher am Abend nach Beendigung des Tagesabschlusses keine neue Schicht.
- Nach einem «Schichtende» können keine Stornierungen mehr durchgeführt werden.

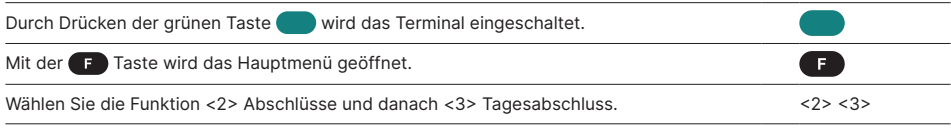

# **SPEZIALTASTE**

Spezialtaste mit «Bitte zurück zum Terminal»: Händlerbenachrichtigungen werden im Kundenmodus nicht automatisch angezeigt. Wenn der

Händler die Funktionstaste oben links drückt, werden dem Händler erweiterte Nachrichten angezeigt.

# **ABFRAGEN UND EINSTELLUNGEN**

#### **Abfragen (Journal) Einstellungen**

Verwenden Sie die Fasten, um zum Hauptmenü des Terminals zu gelangen. Wählen Sie die Funktion <3> Abfragen.

Folgende Optionen stehen zur Verfügung:

- Schichtzähler (aktueller Stand der aktuellen Schicht)
- Tageszähler (aktueller Stand seit der letzten Tagesabrechnung)
- Trx Log Info (aktueller Status der Transaktionen nach der letzten Datenübermittlung)
- DCC-Kurs drucken (optional)
- Letztes Ticket drucken

# **ÖKO-MODUS ZUM STROMSPAREN**

Mit dem Öko-Modus können Sie die Batterielebensdauer verlängern, indem Sie die Standby--Verzögerungszeit verkürzen. Standardmässig ist Ihr Terminal mit Standardwerten für den Öko--Modus vorkonfiguriert.

Sie können die Öko-Modus-Einstellung durch Drücken der Punkttaste **[mediation**], ändern. Das Terminal zeigt die Bildschirm-Energieverwaltung an. Sie haben die Wahl zwischen zwei Optionen:

#### **Hintergrundbeleuchtung**

Parameter-Setup in Sekunden. Wenn es eingerichtet ist, schalten Terminal-Display und Tastatur nach beispielsweise 5 Sekunden die Hintergrundbeleuchtung aus. Sobald der Nutzer eine Taste drückt, ist die Hintergrundbeleuchtung des Terminals wieder aktiv.

Verwenden Sie die **Tasten**, um zum Hauptmenü des Terminals zu gelangen. Wählen Sie die Funktion <4> Einstellungen.

Verschiedene Optionen stehen zur Verfügung.

#### **Standby**

Parameter-Setup in Minuten. Wenn es eingerichtet ist, wird das Terminal nach beispielsweise 1 Minute automatisch ausgeschaltet. Sobald der Nutzer eine Taste drückt, wird das Terminal wieder mit Strom versorgt. Der Standby-Modus ist nur bei Terminals verfügbar, die eine Batterie enthalten.

# **WEITERE INFORMATIONEN**

Suchen Sie detaillierte Informationen über Ihr Zahlterminal? Videos und Produktflyer finden Sie auf unserer Website:

[worldline.com/merchant-services/terminals](http://worldline.com/merchant-services/terminals)

Ihren lokalen Ansprechpartner finden Sie unter: [worldline.com/merchant-services/contacts](http://worldline.com/merchant-services/contacts)

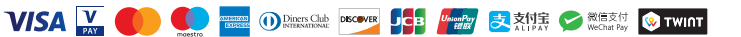